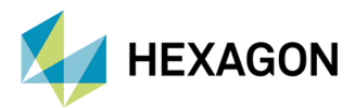

# **MSC NASTRAN'DA RELATIVE DISPLACEMENT SONUÇLARI İLE ÇIKTI İSTEME**

**HAZIRLAYAN**

Betül ABLAY *Yapısal Analiz Mühendisi*

Yayın Tarihi: 07.07.2023

Bağıl yer değiştirme (Relative Displacement), konum sektöründeki değişiklik anlamına gelir veya herhangi bir nesnenin başka bir nesneye göre yalnızca yer değiştirmesi diyebiliriz. Patran'ı yaptığınız bir analiz sonucundaki rijit cisim hareketini kaldırmak veya iki nokta arasındaki nispi yer değiştirme değerlerini kullanmak için kullanabilirsiniz. Fakat Patran içerisinde görüntüleyebildiğiniz bu sonuçları çıktı dosyası (.h5, .op2, .xdb vb.) olarak yazdırmak için takip etmeniz gereken adımları aşağıda görebilirsiniz.

## **1. ADIM**

Aşağıdaki görselde görüldüğü gibi, Results kısmından plakamız üzerindeki displacement – translational değerlerimiz görünmektedir.

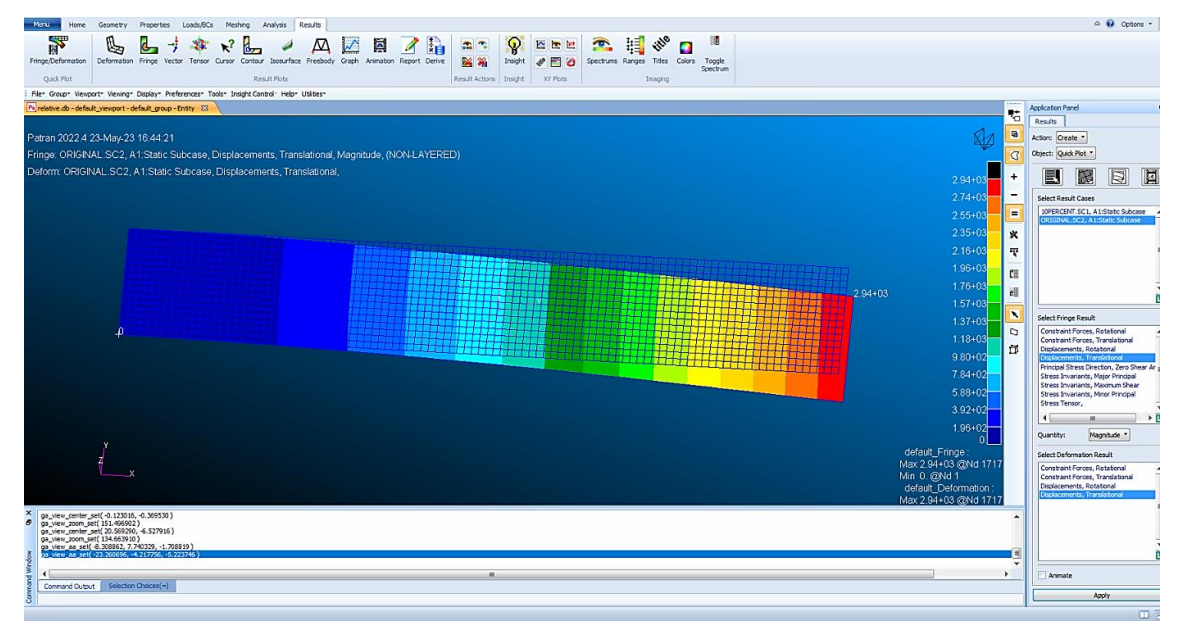

Görsel 1 – Sonuç Kısmında Yer Değiştirme (Displacement-Translational) Değerleri

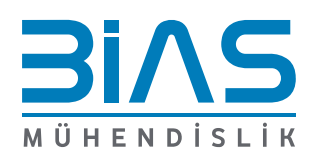

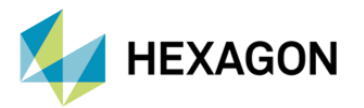

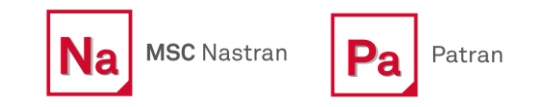

Patran, modellerimizde relative displacement aracı kullanarak 'Remove Rigid Body Motion' displacement değerleri bakılabilir. Relative Displacement aracı, Utilities -> Results -> Relative Displacement adımlarıyla ulaşılmaktadır. Relative Displacement aracını açtıktan sonra Application Panel, ekranın sağ tarafında belirmektir. Metot olarak 'Simple Subraction' ya da 'Remove Rigid Body Motion' kullanılabilir. Aşağıda yer alan görselde, Relative displacement modellemesi için tanımlanmasına ihtiyaç olan tüm girdiler bu panel üzerinden tanımlanmaktadır.

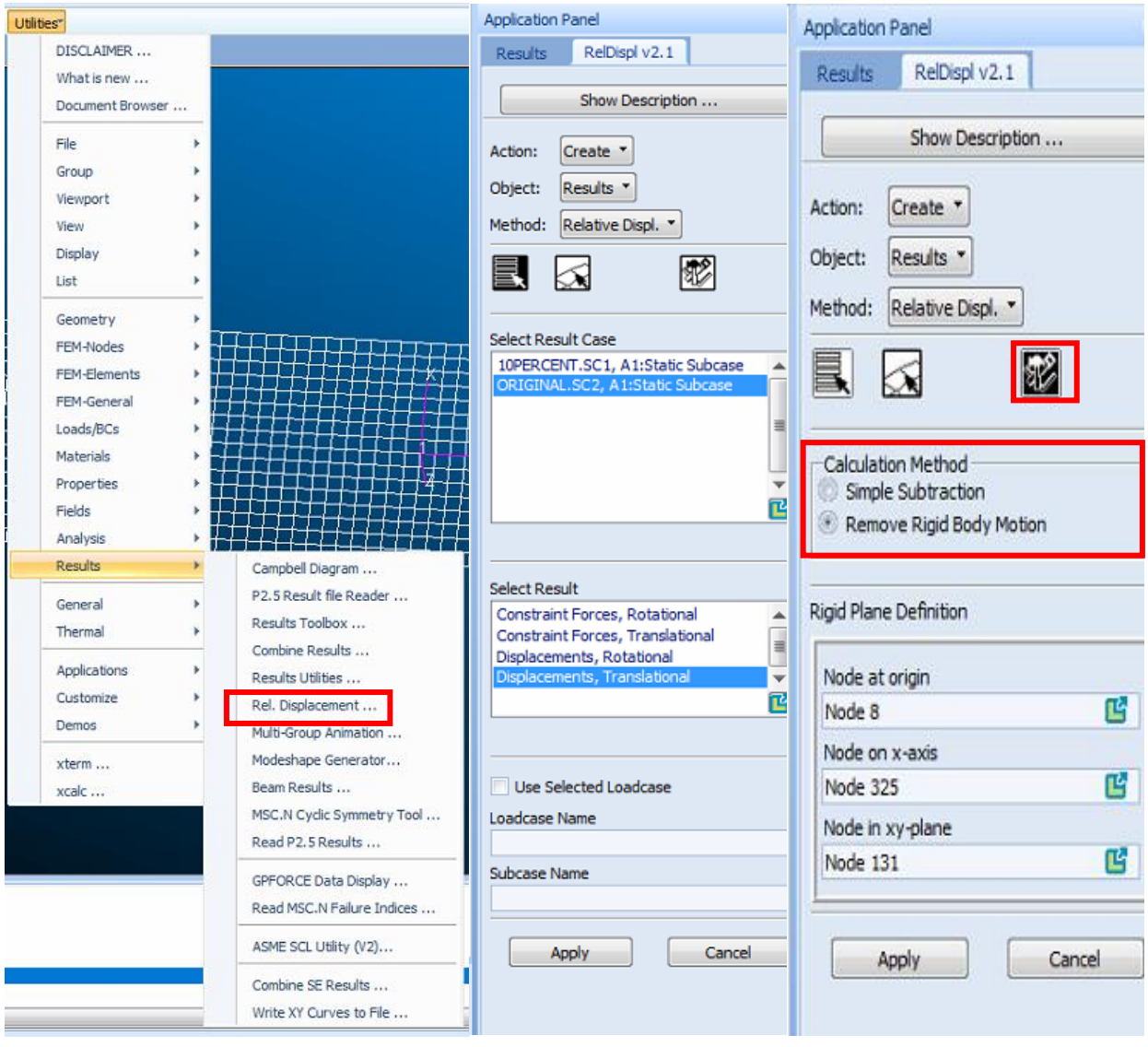

Görsel 2 – MSC Relative Displacement Aracı ' Remove Rigid Body Motion' Menüsü

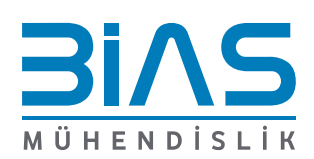

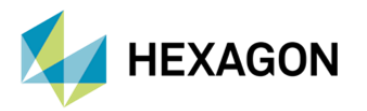

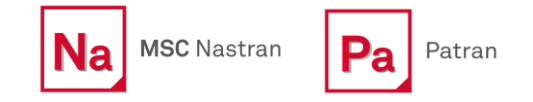

Patranda Relative displacement aracı ile elde ettiğimiz sonuçlar Result menüsü altında herhangi bir yöntem ile gösterilebilir.

| Pa relative.db - default_viewport - default_group - Entity 23                                                                                                    | 牯                         | Application Panel                                                   |
|----------------------------------------------------------------------------------------------------|---------------------------|---------------------------------------------------------------------|
|                                                                                                    | 盾                         | ReDispl v2.1<br>Results                                             |
| Patran 2022.4 23-May-23 16:56:07                                                                                                    |                           | Action: Create "                                                    |
| Fringe: ORIGINAL.SC2, Static Subcase_2, Displacements, Translational, Magnitude, (NON-LAYERED)                                                                                                    | $\sigma$                  | Object: Fringe                                                      |
| $2.50 + 03$                                                                                                    |                           | 國<br>E<br>図<br>圓<br>$\boxtimes$                                     |
| $2.33 + 03$                                                                                                    |                           | 临间<br>Select Result Cases                                           |
| $2.16 + 03$                                                                                                    | Е                         | 10PERCENT.SC1, A1:Static Subcase<br>ORIGINAL.SC2, A1:Static Subcase |
| $2.00 + 03$                                                                                                    | ×                         | ORIGINAL.SC2, Static Subcase<br>ORIGINAL SC2, Static Subcase 2      |
| $1.83 + 0$<br>$2.50 + 03$                                                                                                    | $\overline{\mathcal{R}}$  |                                                                     |
| 1.66+03                                                                                                    | $\mathfrak{g}$            |                                                                     |
| $1.50 + 03$                                                                                                    | 語                         |                                                                     |
| $1.33 + 03$                                                                                                    | $\boldsymbol{\mathsf{x}}$ |                                                                     |
| $1.17 + 0.3$<br>$\bf{0}$                                                                                                    | $\Box$                    | Select Fringe Result                                                |
| $9.99 + 02$                                                                                                    | 良                         | Displacements, Translational                                        |
| $8.32 + 02$                                                                                                    |                           |                                                                     |
| 6.66+02                                                                                                    |                           |                                                                     |
| 4.99+02                                                                                                    |                           |                                                                     |
| $3.33 + 02$                                                                                                    |                           |                                                                     |
| $1.66 + 02$                                                                                                    |                           |                                                                     |
| default Fringe<br>Max 2.50+03 @Nd 1717<br>Min 0. @Nd 8                                                                                                    |                           | Position((NON-LAYERED))<br>Magnitude *<br>Quantity:                 |
| æ.                                                                                                    |                           | Animate                                                             |
| es_det_de_det=det_hody", "car", "OnClub 42: State decay ("The "function"," "Carter ("Arthurstyle",") "Mission",") "Non-the-det-decay ("Arthurstyle",") and the function of the state of the state of the state of the state |                           | Reset<br>Apply                                                      |

Görsel 3 – Results 'Fringe' Displacement Dağılımı

Relative displacement sonuçlarını bir field içerisine kaydedebilmek için Results -> Create -> Marker -> Vector kısmından elde ettiğimiz sonuçlar gösterilir.

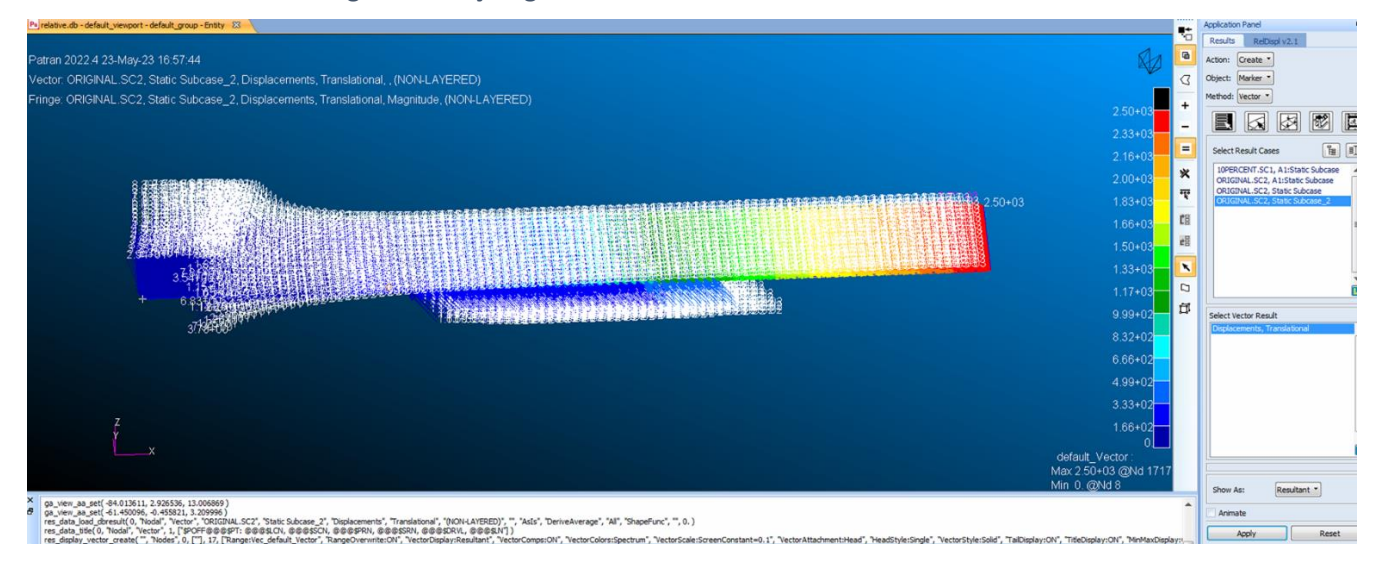

Görsel 4 – Results 'Marker' Displacement Vektörel Dağılımı

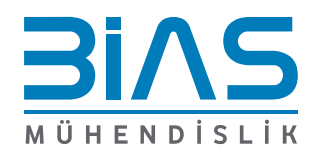

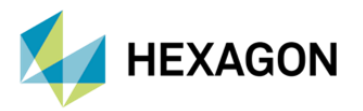

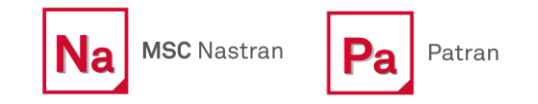

Patran da aşağıda görselde yer alan Load/Boundary Condition sekmesinde 'LBC Fields' Spatial Fields'dan ( Create -> Spatial-> Field ) field oluşturulmaktadır. FEM field definition kısmında 'Continuous' , Field type 'Vector' seçilir.

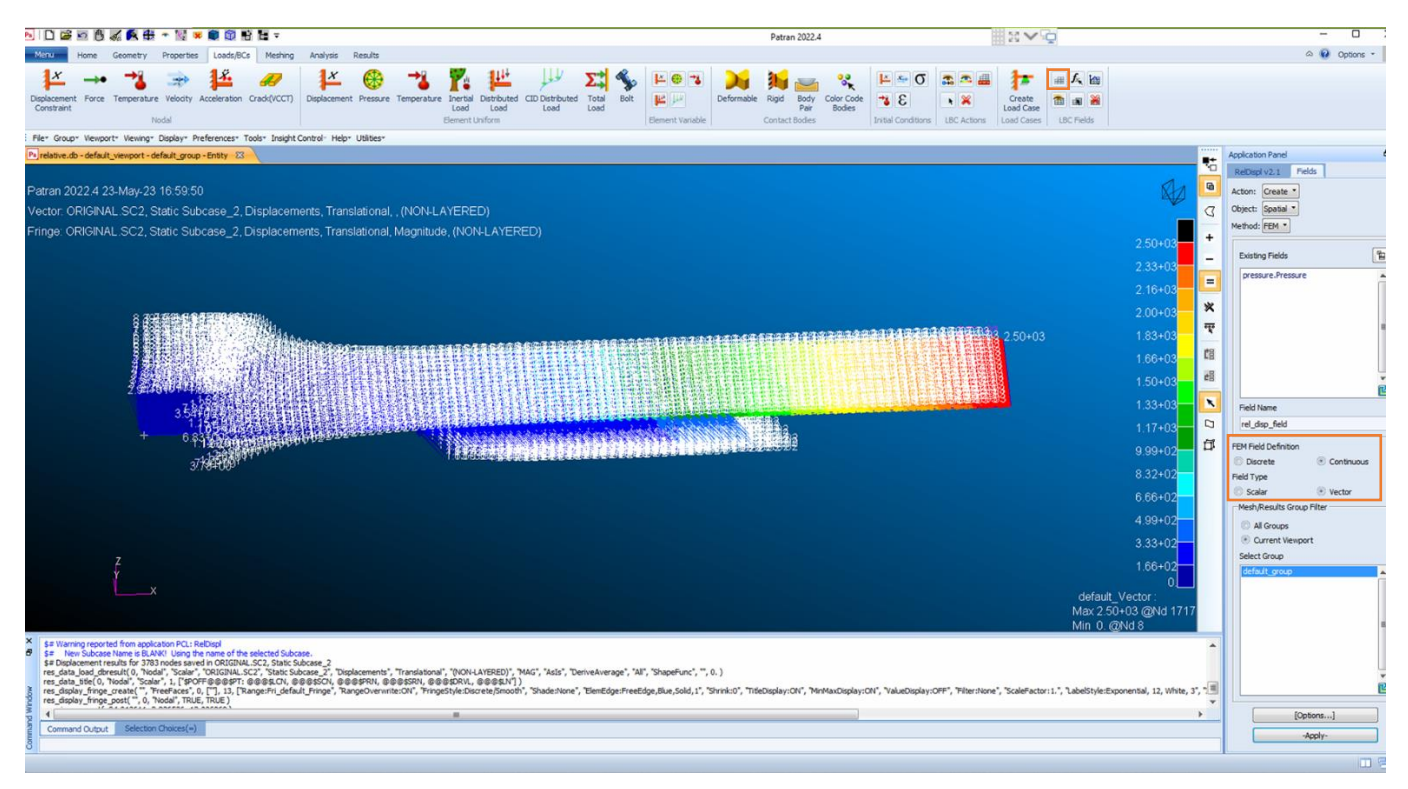

Görsel 4 – LBC Fields 'Spatial Fields'

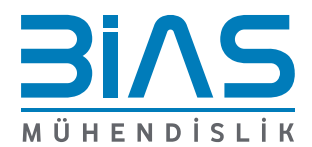

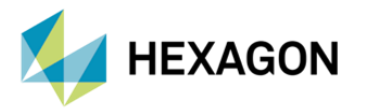

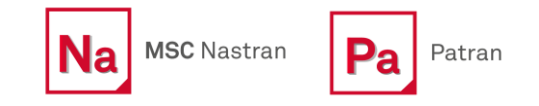

Load/BCs sekmesinde 'Create Load Case' kısmında yeni relative displacement için load case oluşturulmalıdır. Load case isimlendirdikten sonra 'Apply' basılmaktadır.

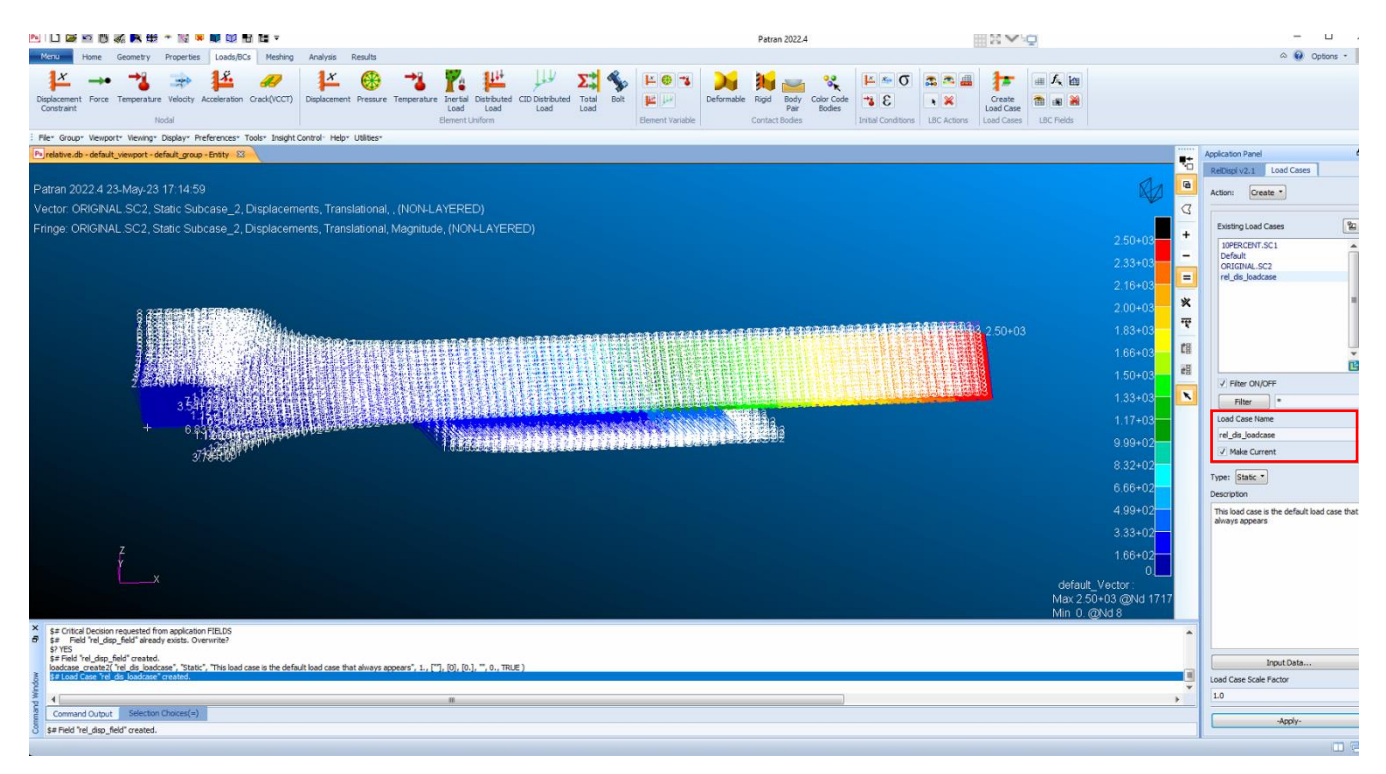

Görsel 5 – Load Case Oluşturma

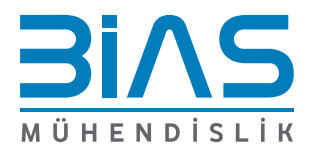

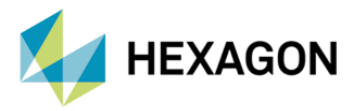

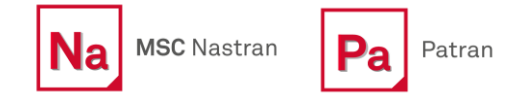

Oluşturmuş olduğumuz load case için displacement ataması Load/BCs kısmından Create->Displacement-> Nodal oluşturulmaktadır.

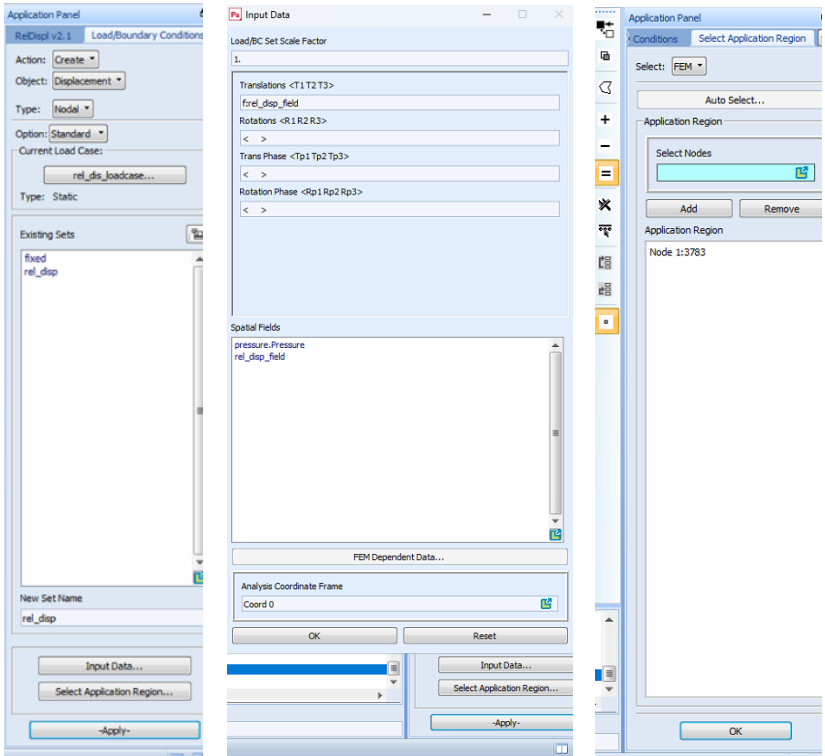

Görsel 6 – Displacement Load Case

Create Load Case kısmında displacement load case oluşturmuş muyuz? Bunun kontrolü yapılmaktadır.

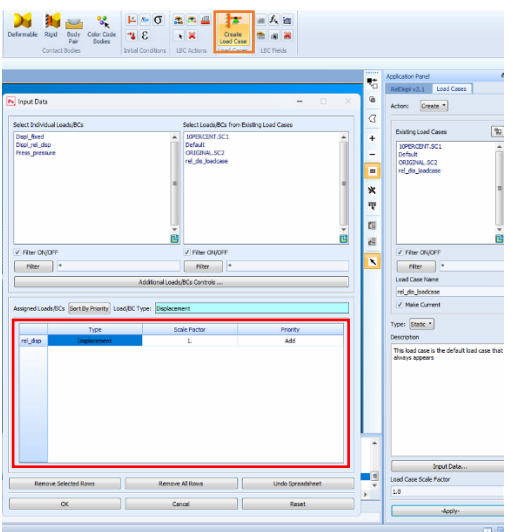

Görsel 7 – Load Case Kontrolü

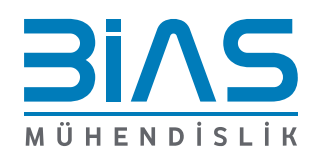

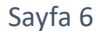

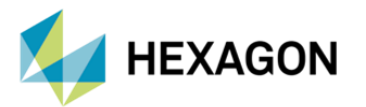

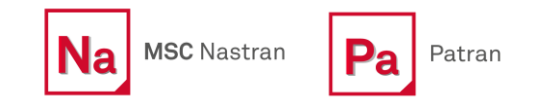

Son aşama olarak Relative Displacement sonuçlarımızda sadece 'Remove Rigid Body Motion' sonuçlarımızı .xdb , .h5 ya da op2 çıktısı alıcaksak, MSC Patran arayüzünde Analysis sekmesinde Solution Type kısmına girdiğimizde analiz türü seçilmektedir. Solution parameters kısmında Results Output Format da çıktı alıcağımız dosya türü seçip, daha sonrasında bir önceki analiz sonuçlarımız değişmemesi açısından 'Job Name' isimlendirmeyi değiştirmeliyiz.

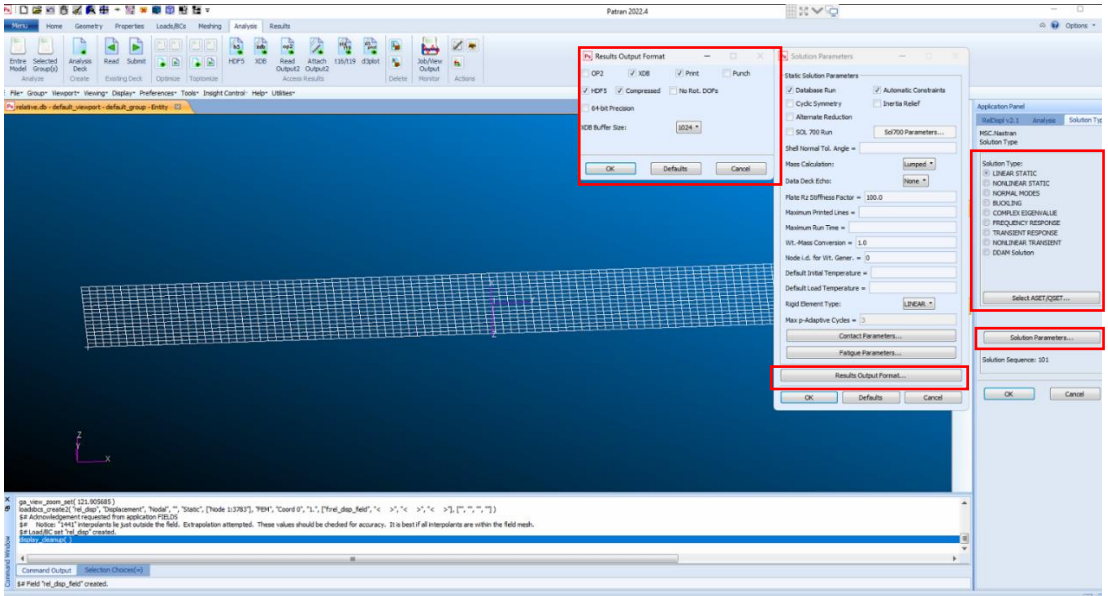

Görsel 8 – Analysis 'Solution Type'

Subcase Select kısmında oluşturmuş olduğumuz subcase seçmekteyiz.

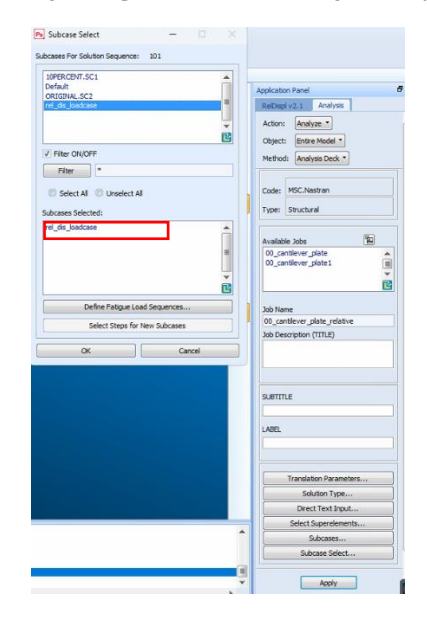

Görsel 8 – Subcase Seçimi

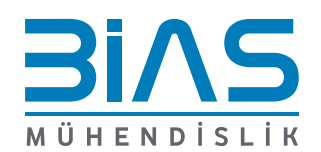

Sayfa 7

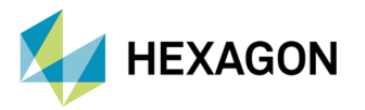

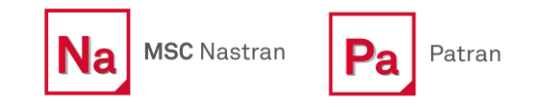

"Apply" bastıktan sonra .bdf formatını Nastran da koşturarak yukarıda seçmiş olduğumuz format ile istediğimiz relative displacement çıktısını elde edebiliriz. Patran .xdb sonuç dosyanızı aktarıp Results kısmından sonuçlar incelenmektedir.

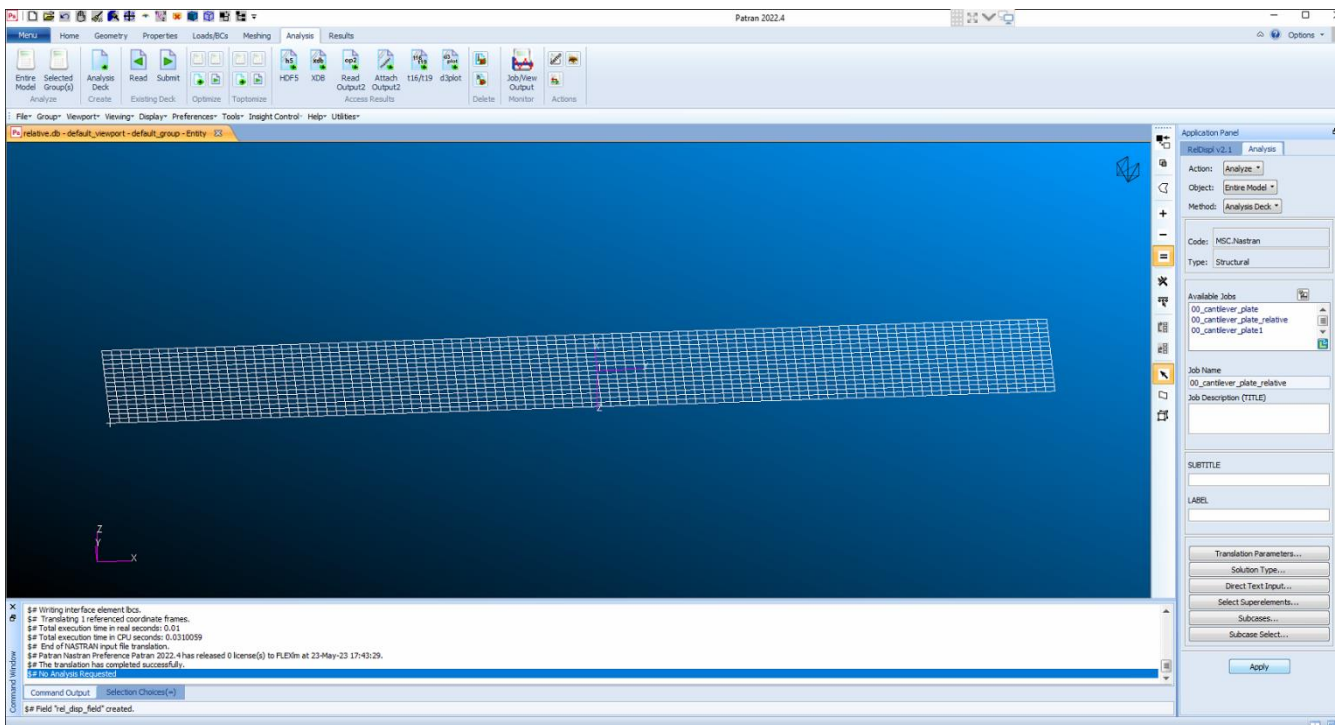

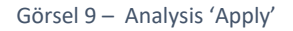

## **8. REFERANS**

- **I.** PATRAN 2022.4
- **II.** MSC Nastran 2022.4 Reference Guide

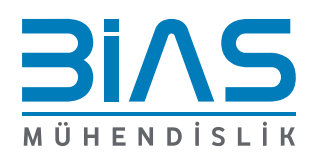